# **Layout = vzhled a rozvržení výsledné mapy**

Vlevo dole, na rozhraní mapy a obsahu vrstev je ikonka "Data View" a "Layout View". V režimu "Data View" jsme pracovali dosud. Teď kliknu na "Layout View".

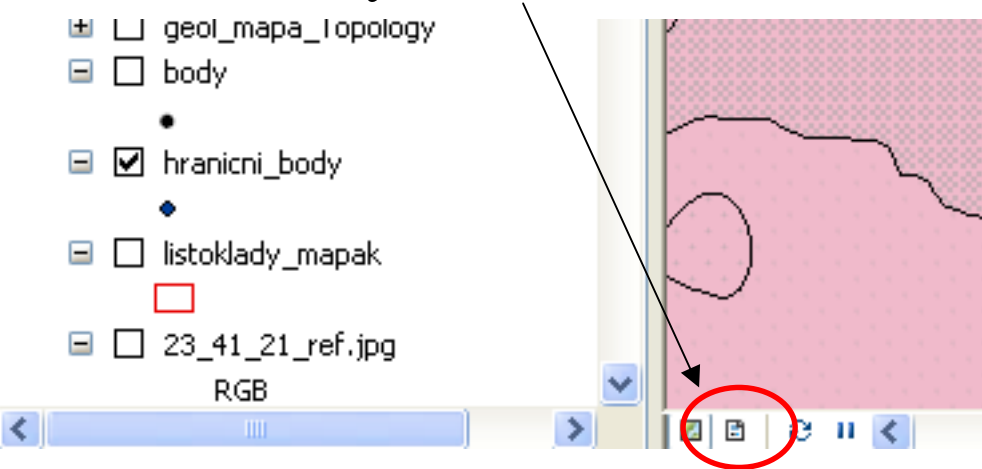

Tím se aktivuje panel nástrojů "Layout", který budu používat na posouvání mapy na monitoru. (Nebo si tento panel nástrojů zapnu)

如果如常面面面 图 2 44% v 口面面中。

Teď uděláme důležitou věc – nastavíme měřítko (scale) a reference scale celé mapy. Obojí je 1:10 000.

Kliknu pravým na "Layers" v obsahu vrstev a vyberu "Properties" (dole). Otevře se okno "Data Frame Properties".

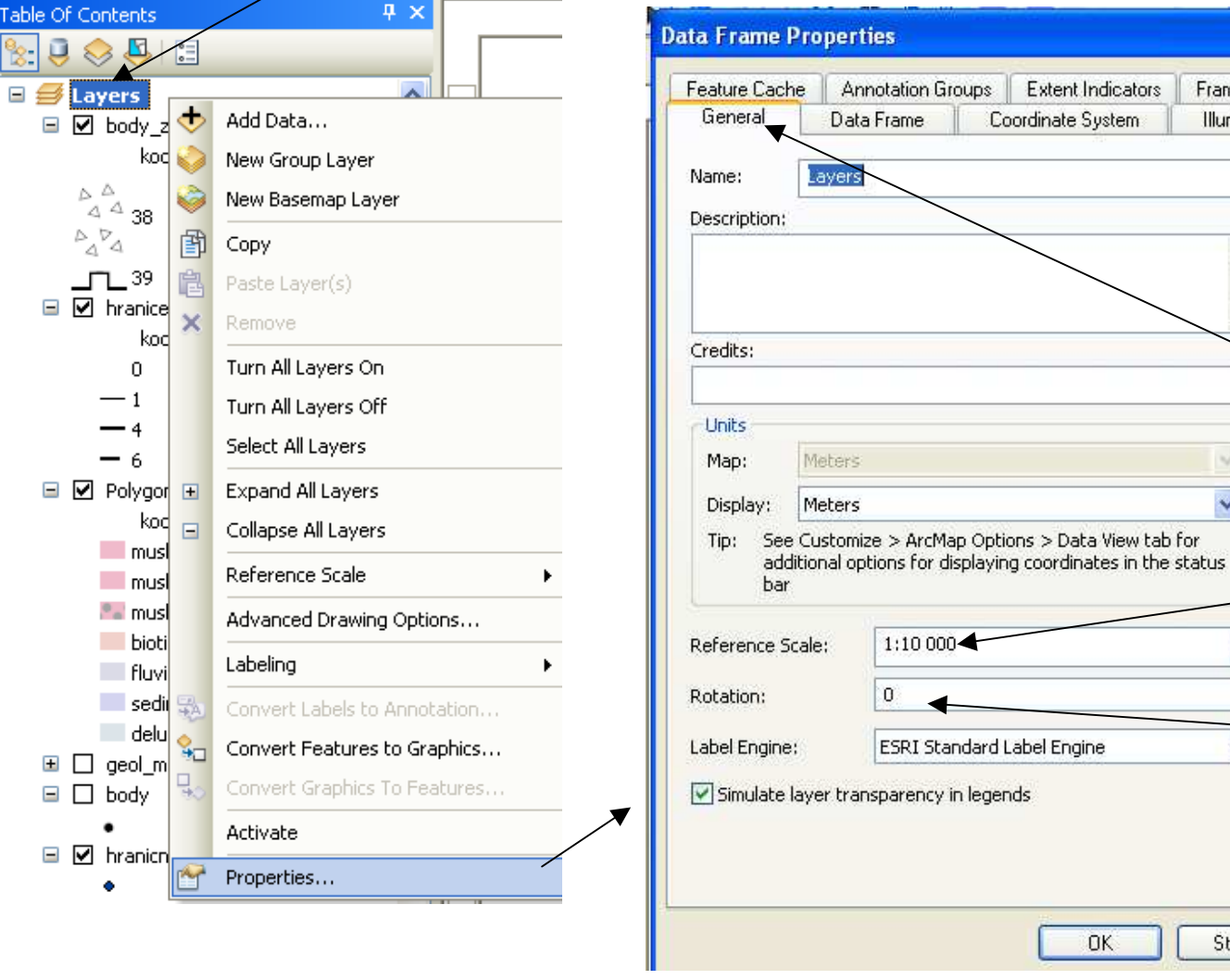

Size and Position **Frame** Illumination Grids V okně "Data Frame Properties", v záložce ",General nastavím Reference Scale: 1:10 000.Nastavím také úhel rotace: 6,95(jde o to, aby hranice listu byly **Porovnoběžné s** Storno okrajem papíru)

 $\overline{2}$ 

### V záložce "Data Frame" nastavím: "Extent = Fixed Scale" a "Scale =  $1:10000$

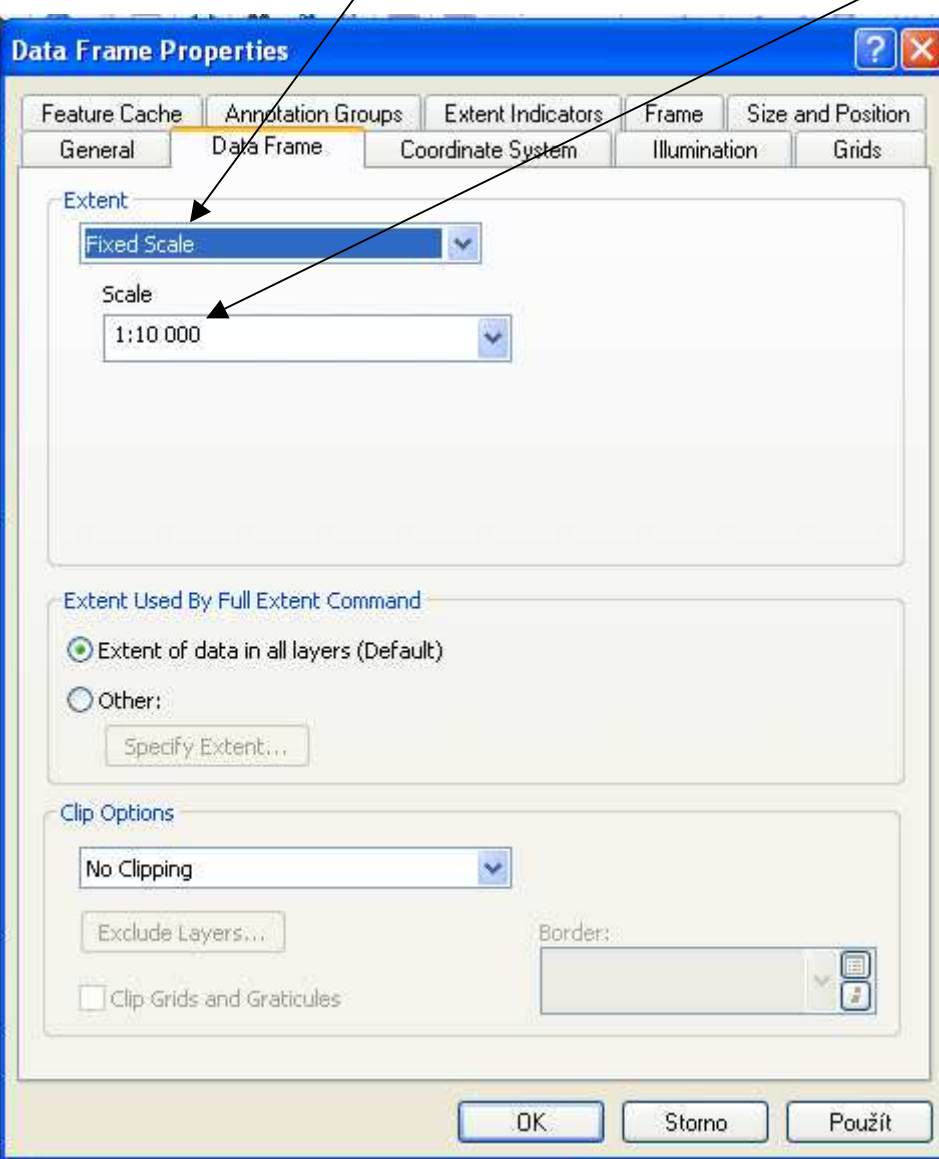

#### Klik na OK

### **Dále nastavíme formát papíru.**

### Klik na File – Page and Print Setup

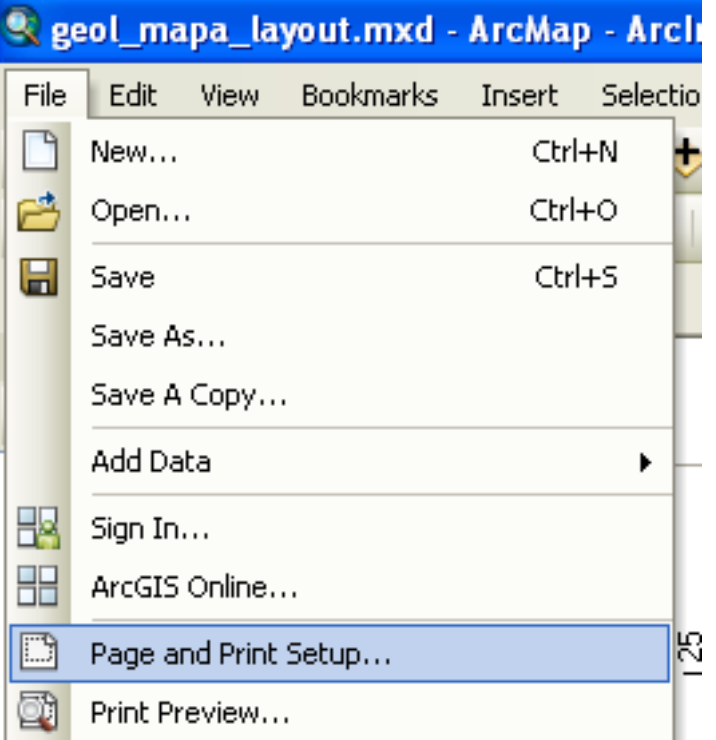

# Velikost papíru nastavím tady  $\rm \left( Custom~84,1~x~45\right)$ Page and Print Setup

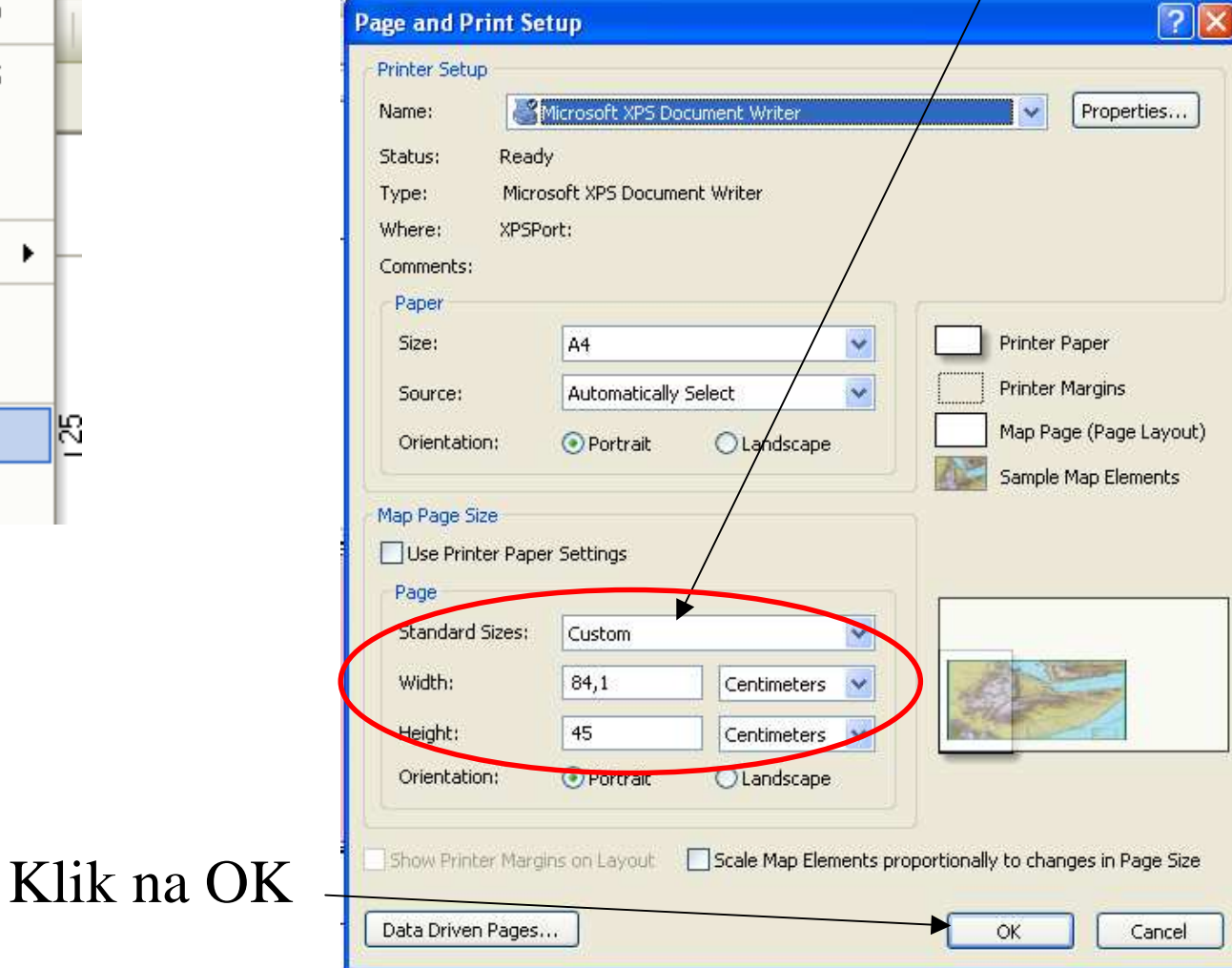

### V listokladu vybereme svoji polovinu mapového listu pomocí "Select Features".

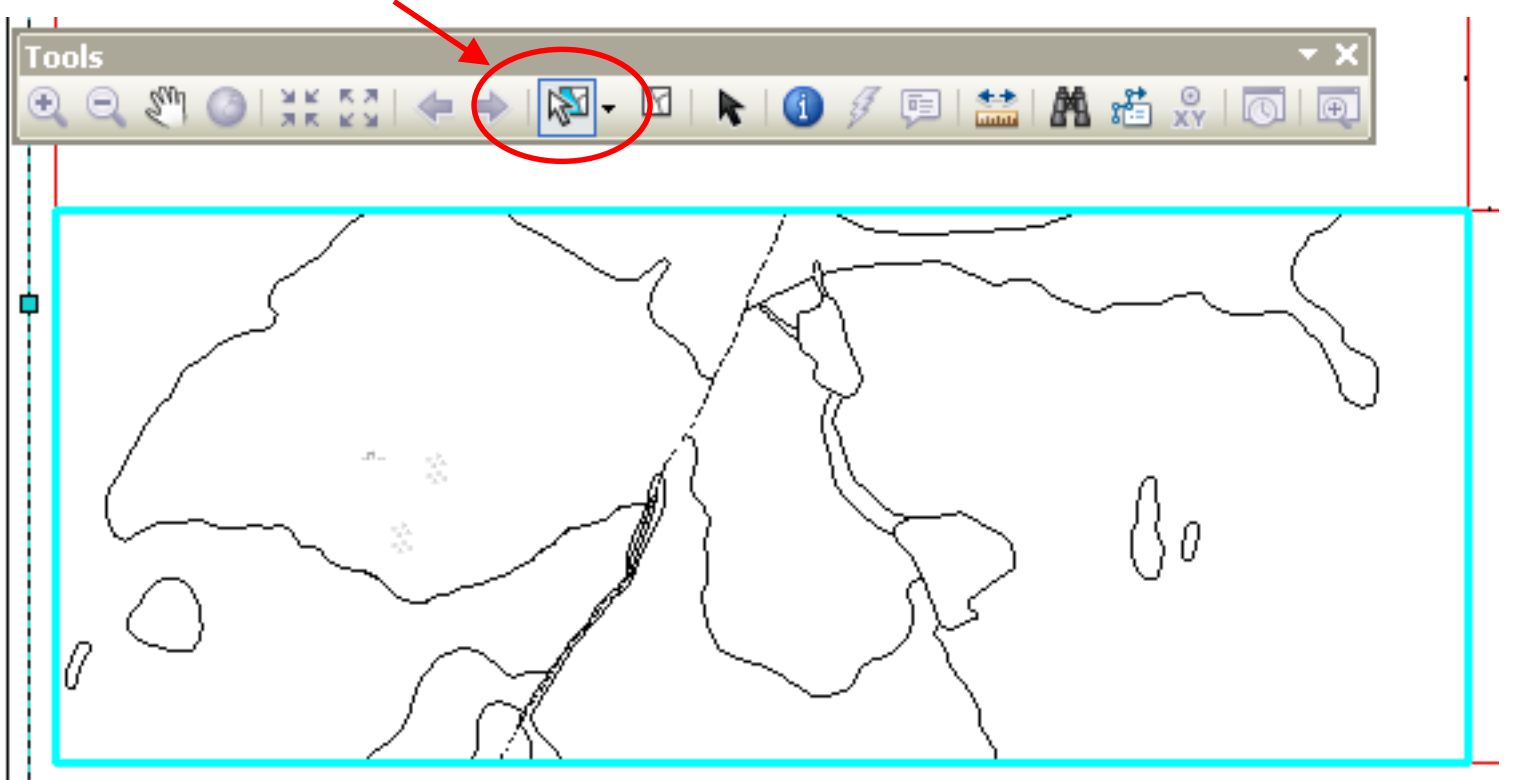

Pravým klikneme znovu na "Layers",vybereme "Properties" a v okně "Data Frame Properties" vybereme záložku "Data Frame"

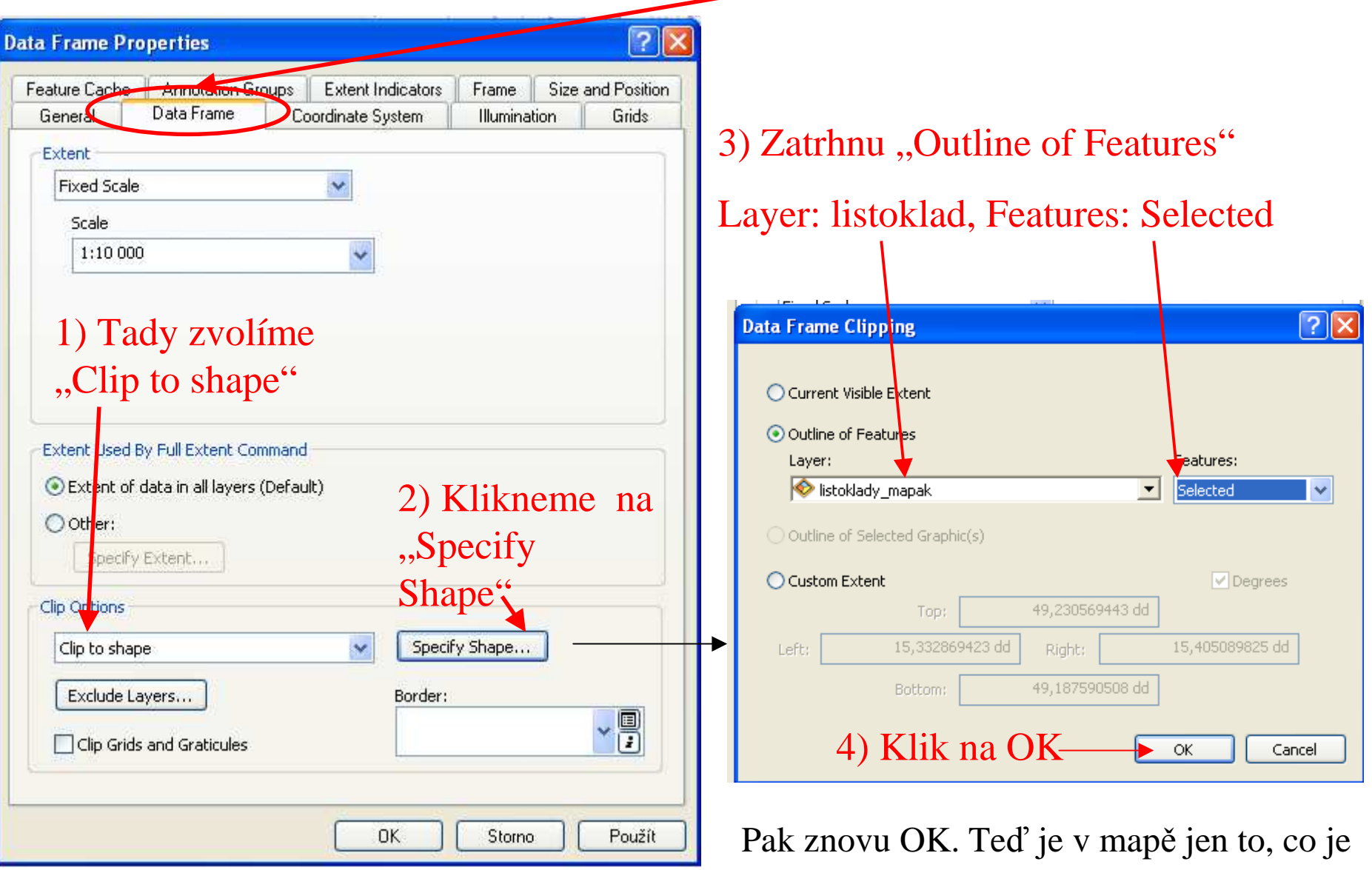

uvnitř naší poloviny listu!

Nástroji z této lišty jsme posouvali, zvětšovali a zmenšovali data v Data View. Měnili jsme tím i měřitko mapy. Teď už máme nastavené fix<mark>ní</mark> měřítko, proto je zoom na této liště deaktivovaný.

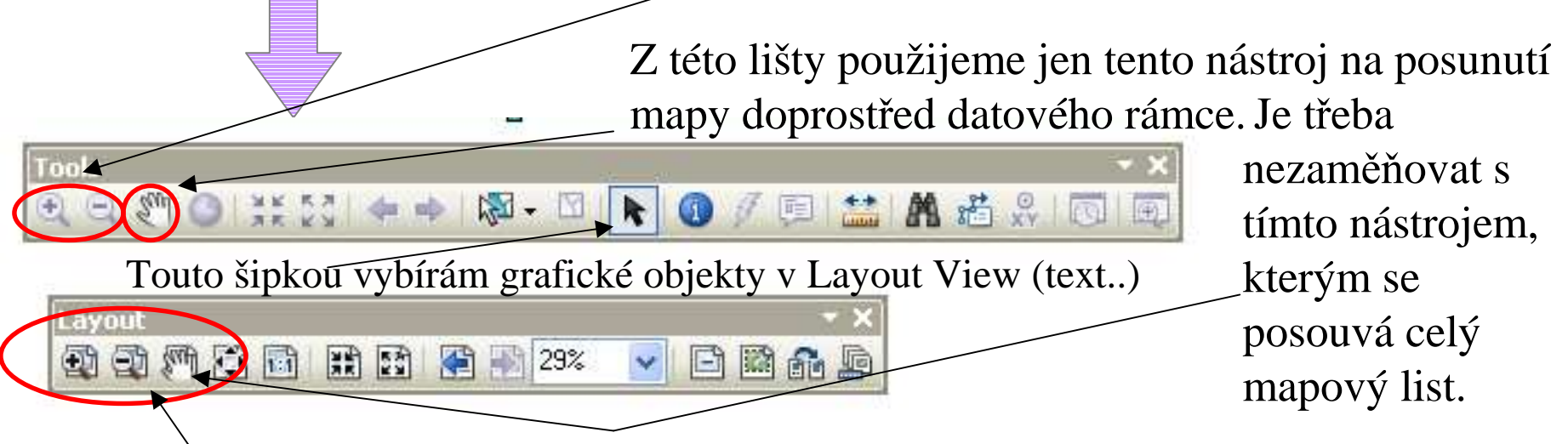

V Layout View používáme na posouvání, přibližování a oddalování mapy tyto nástroje. Už neměníme měřítko mapy.

Je zde také nástroj na zobrazení celého listu mapy:

Tímto nástrojem bude výřez mapy v reálné velikosti:

V, Data Frame Properties" – v záložce, Size and Position" nastavíme šířku, výšku (51x21cm) a pozici (X,Y) datového rámce podle vzoru.

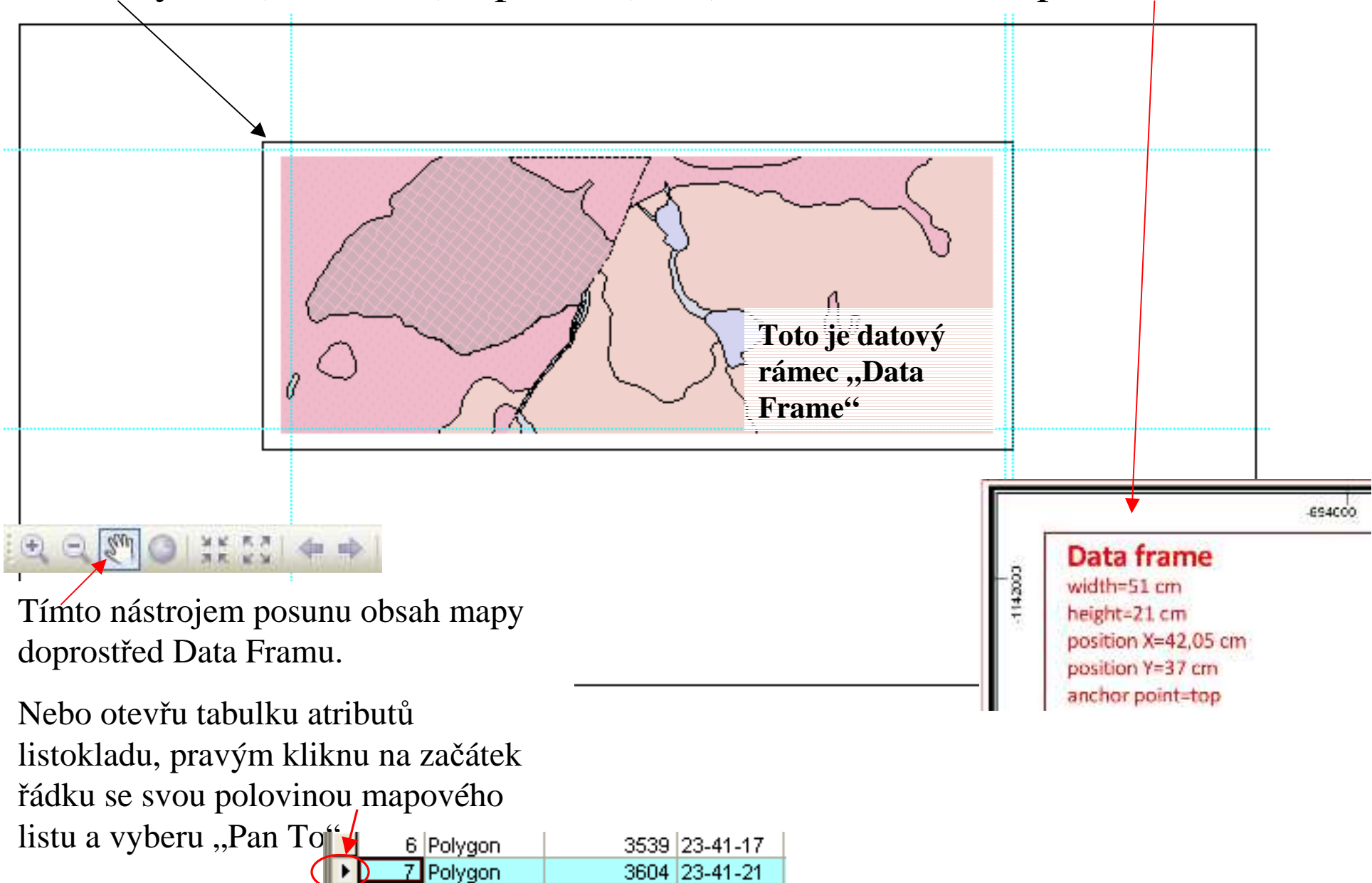

3604 23-41-21

3618 23-41-22

8 Polygon

Layout mapy se skládá z

- **1) Rám** (frame a grid)
- **2) Nadpisy, autoři, číslo listu, textové měřítko**
- **3) Grafické měřítko**
- **4) Legenda**
- **5) Mimorámové schémata a geologický řez**

### **1) Rám**

V Data Frame Properties –Frame – Border – Style prop. Nastavíme rám podle vzoru.

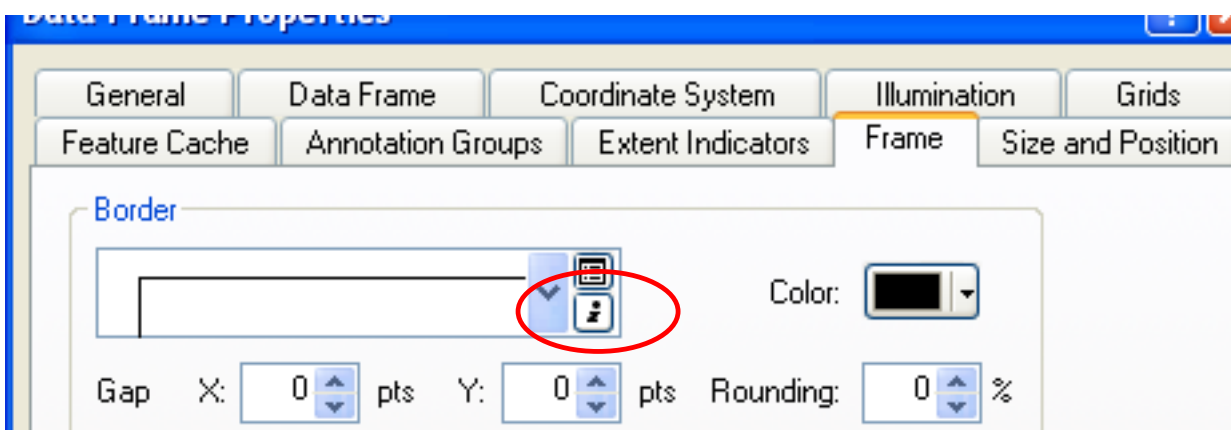

#### frame border

1. vrstva (cartographic line, width=1 mm, color=0,0,0)<br>2. vrstva (cartographic line, width=0,35 mm, offset=-1 mm, color=0,0,0)

### V "Data Frame Properties" vybereme záložku "Grids" a klikneme na "New Grid". Objeví se okno

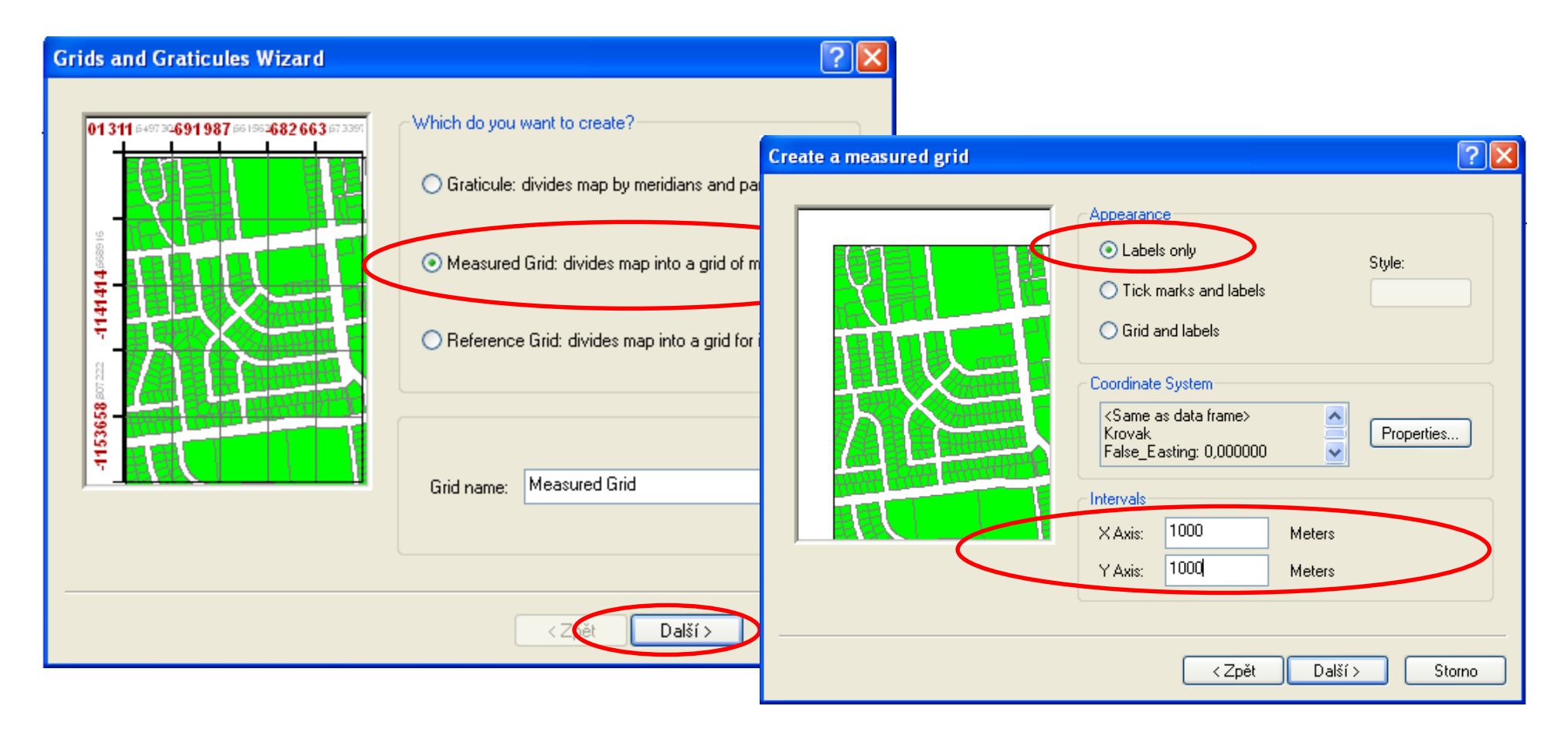

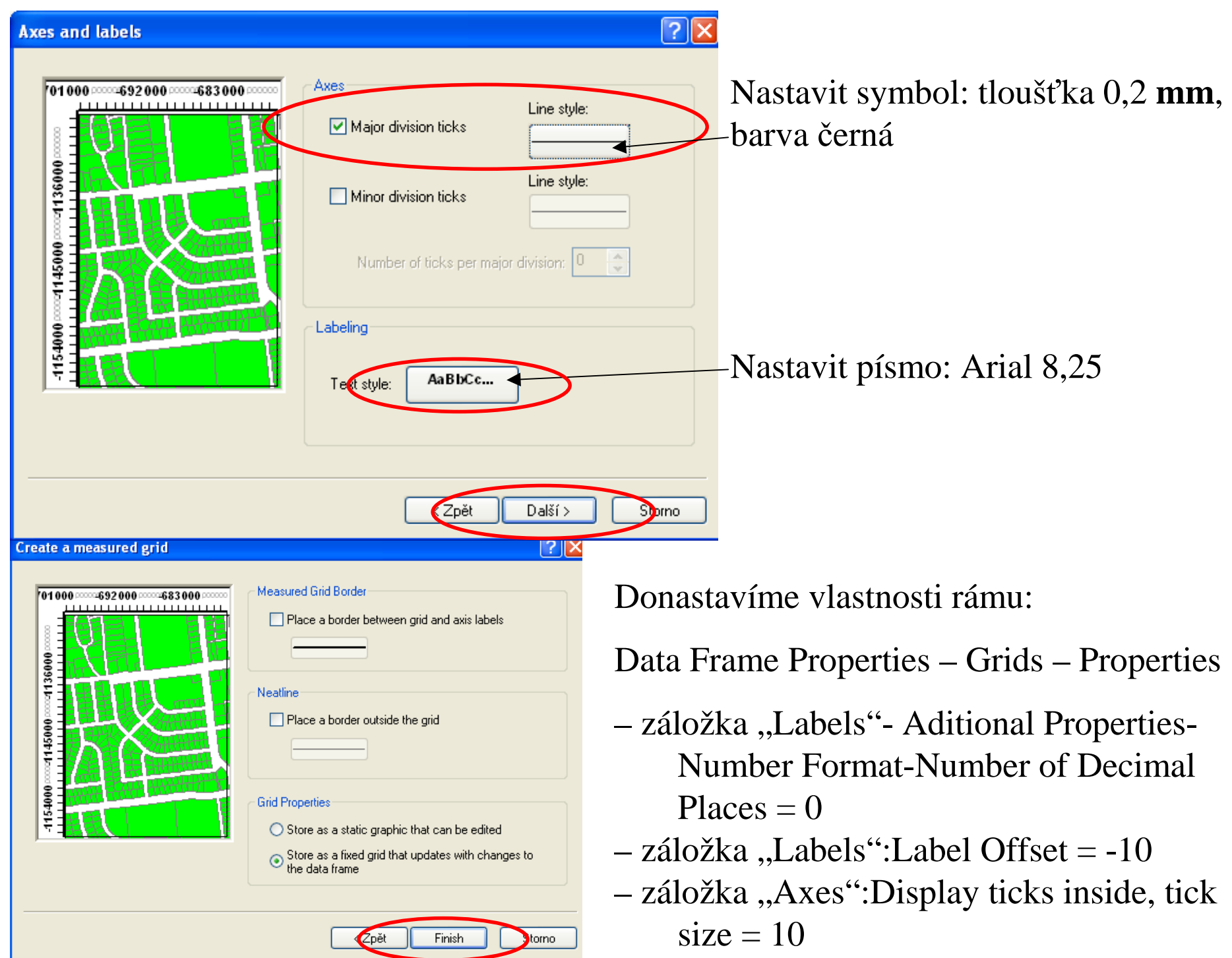

# **2) Nadpisy, číslo listu, autory** nebo další text vložíme do mapy jako text.

#### Insert-Text

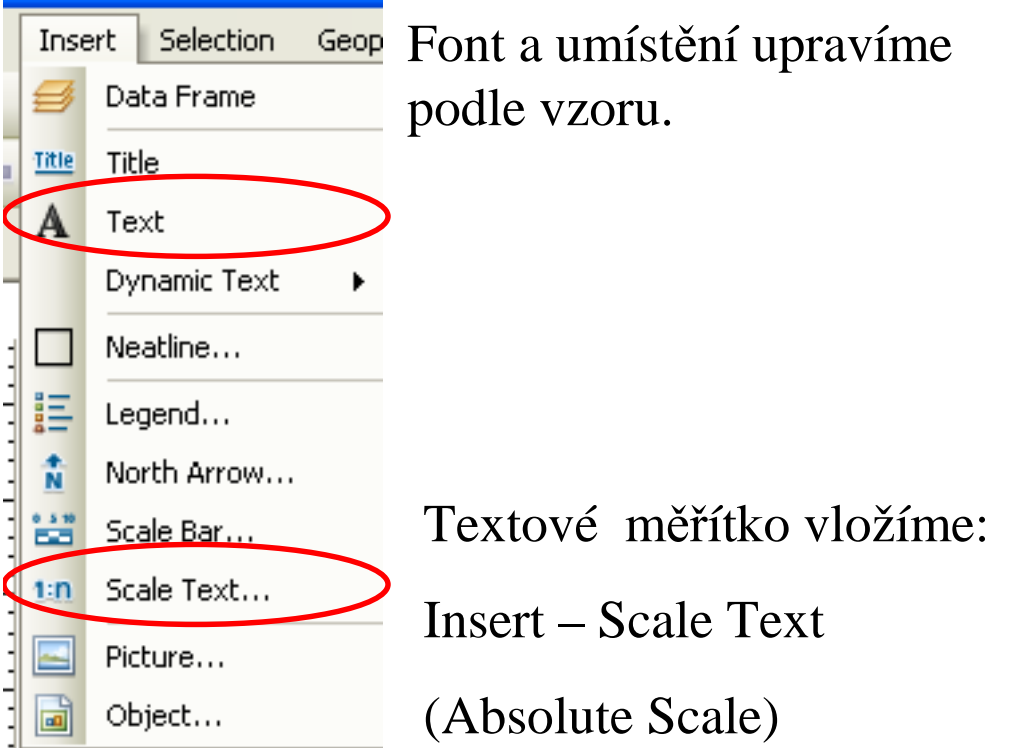

# **3) grafické měřítko**

#### Insert-Scale Bar

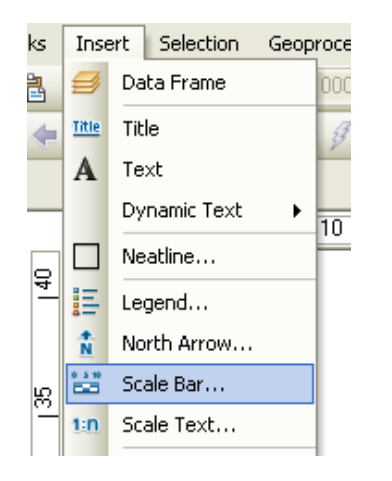

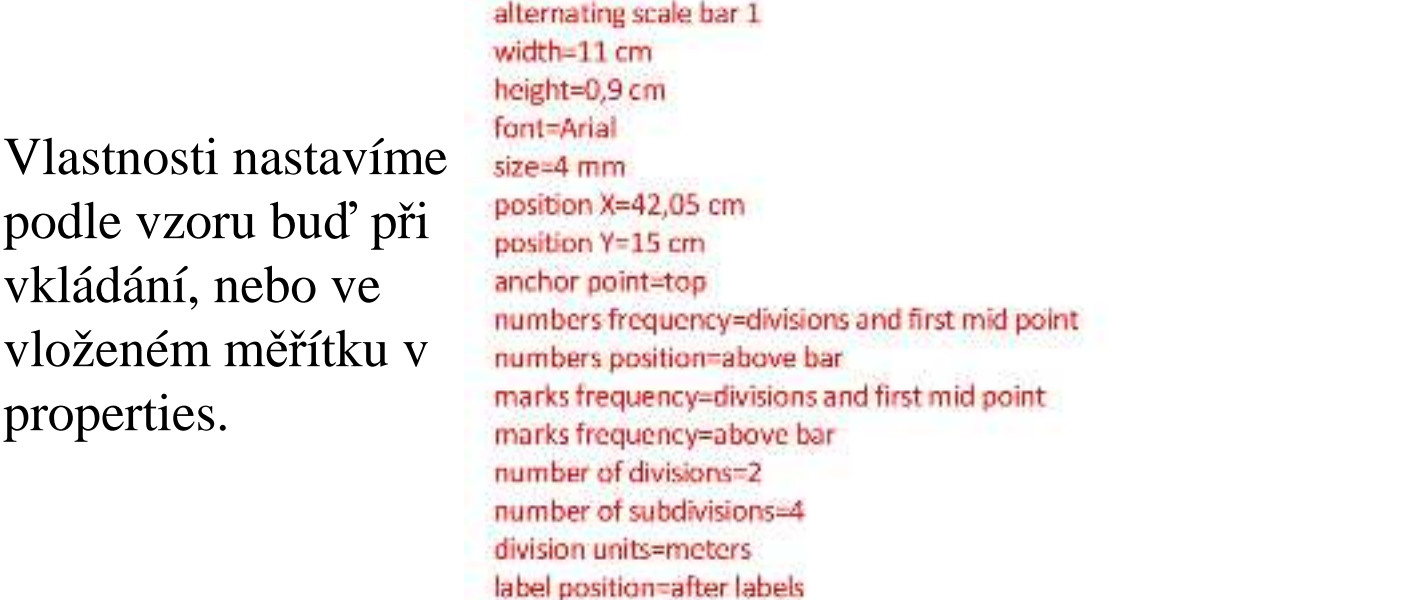

### **4) Legenda**

Dále chceme vložit **legendu**. V obsahu vrstev jsou symboly s popisem tak, jak bude v legendě zobrazen. Je dobré místo kódů použít popis.

label=m

**Scale bar** 

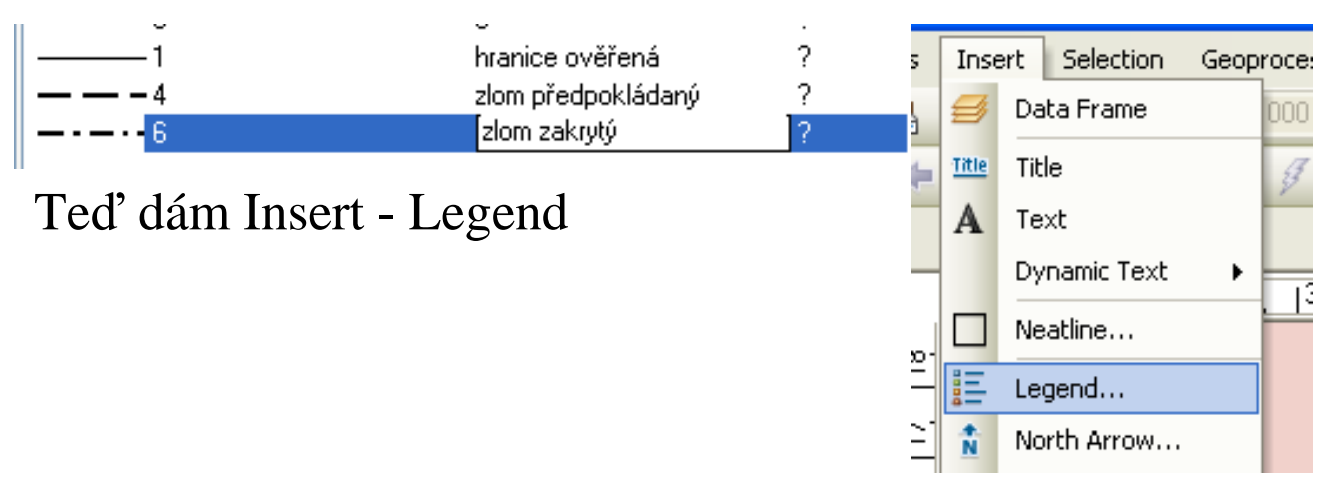

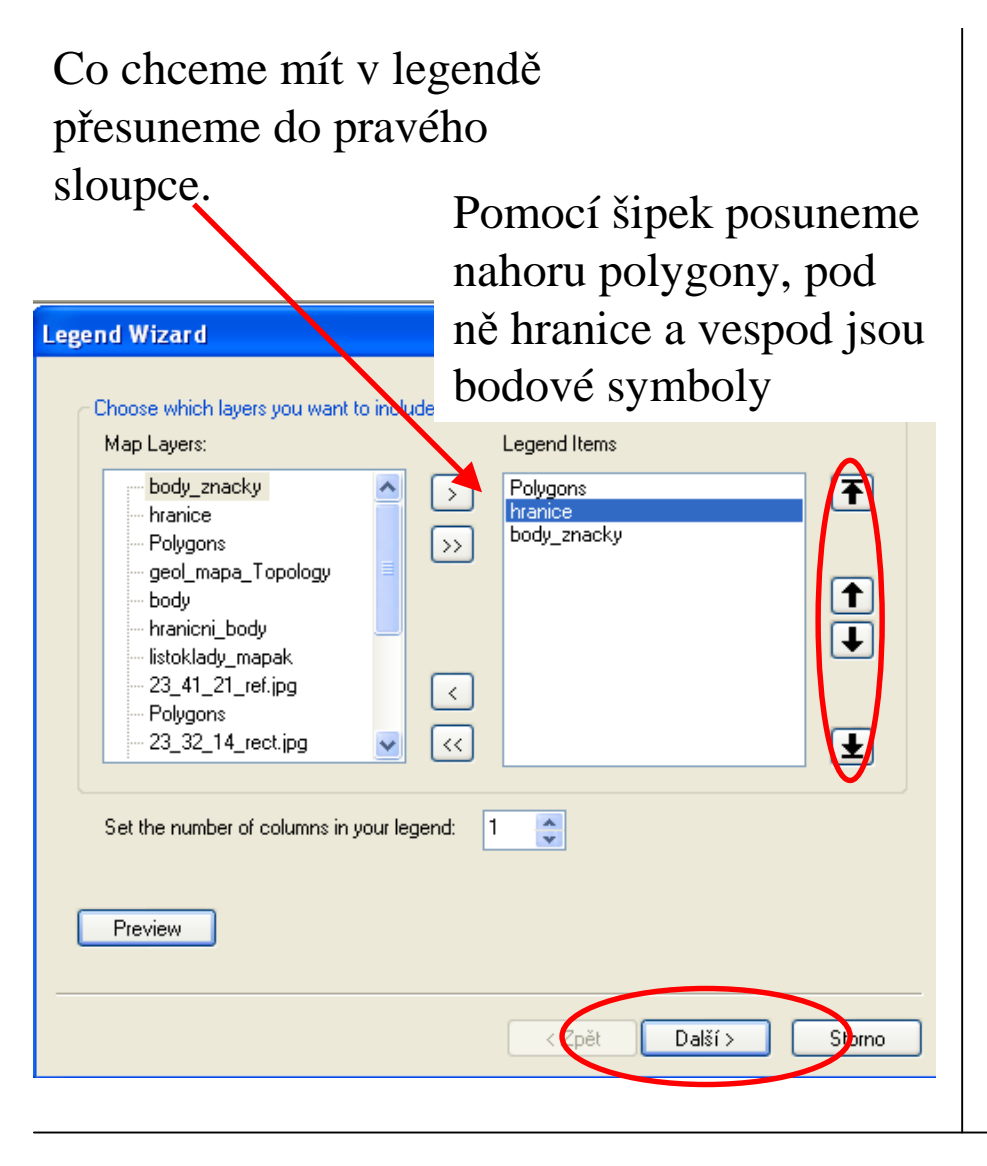

V dalším okně smažeme Legend Title.

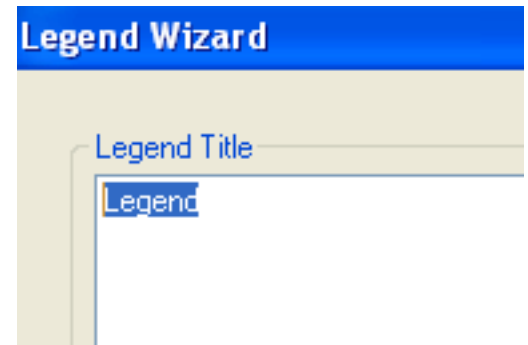

Klik na další, další, další, dokončit.

Legenda se vloží do mapy, posunu ji napravo od mapy a zmenším, aby se vešla na list a nepřesahovala přes okraj. Kliknu na legendu pravým tlačítkem myši a vyberu "Convert To Graphic". Znovu kliknu a vyberu "Ungroup". Tím se mi legenda rozložila na jednotlivé řádky.

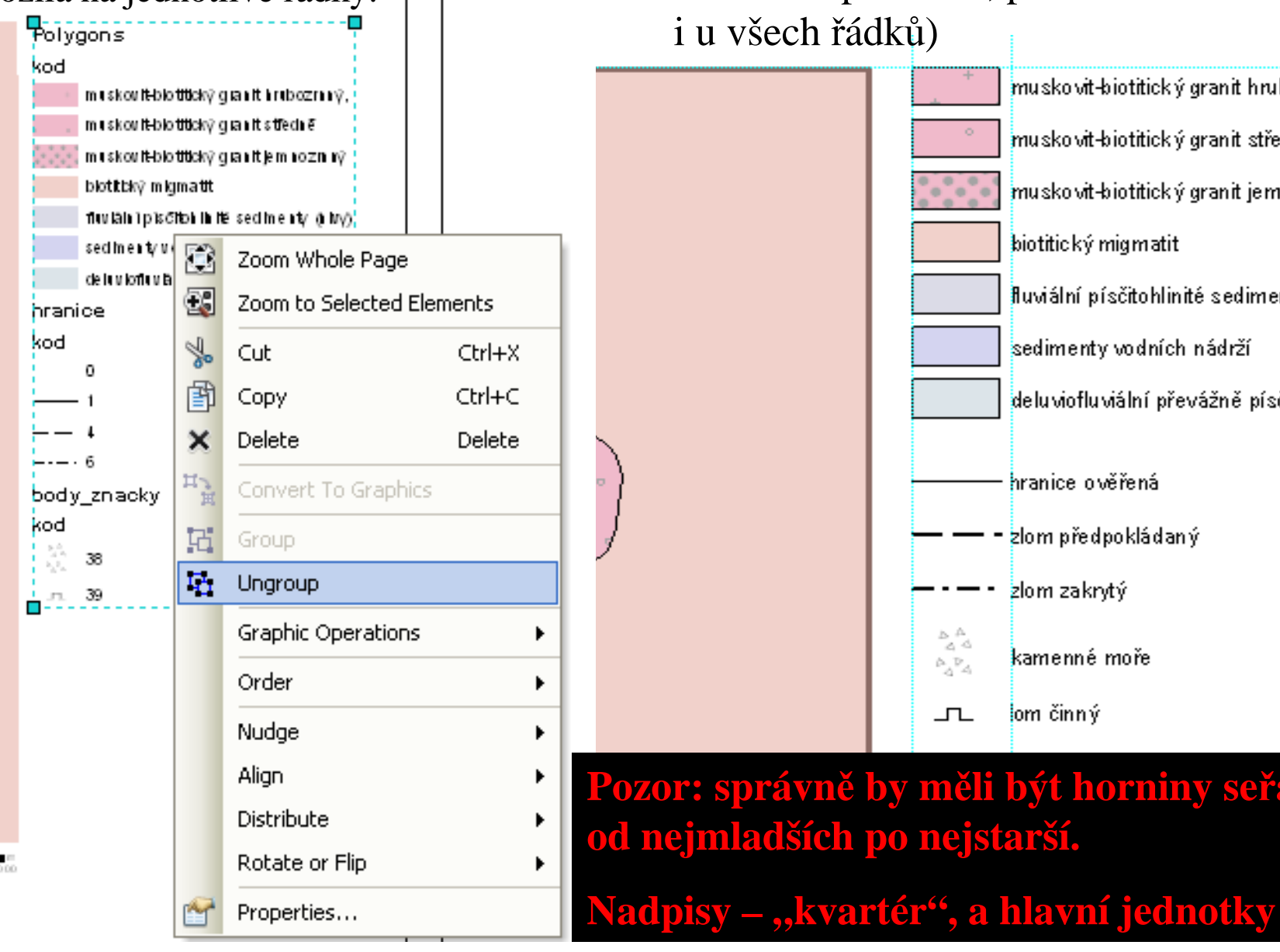

#### Upravím ji takto:

(rámeček u ploch a text: Arial Narrow 9 – to mohu upravovat, pokud udělám Ungroupi u všech řádků)

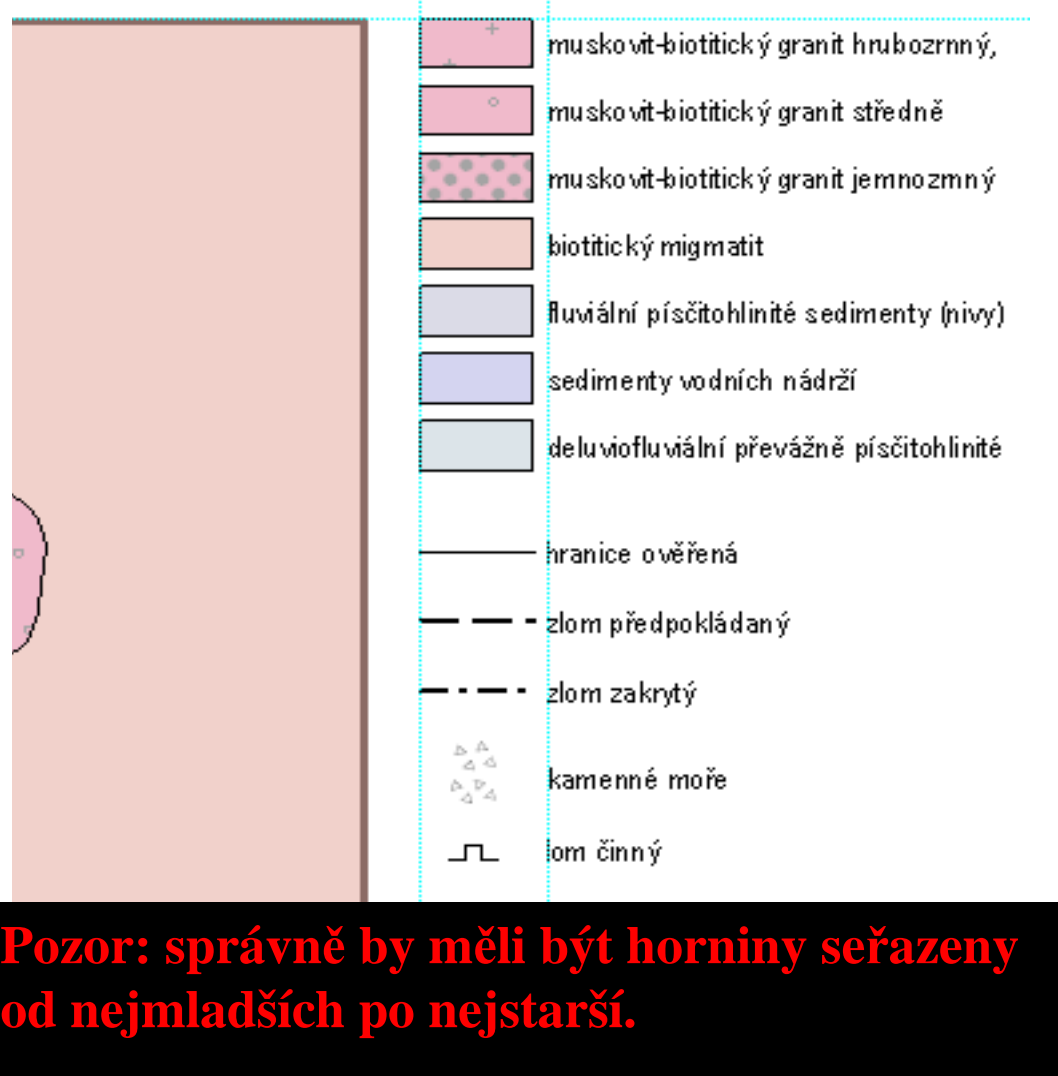

# **5) Mimorámová schémata a geologický řez**

Další **Data Frame** pro řez a schémata vložíme do mapy: Insert – Data Frame

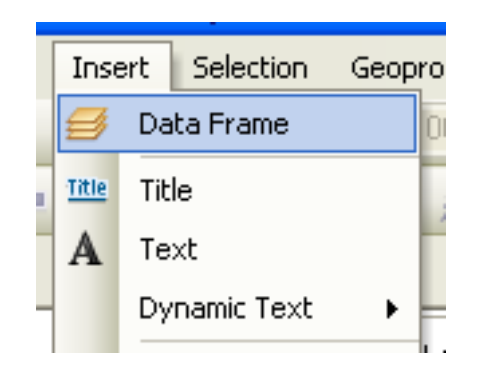

Jeden Data Frame pro přehled geologického mapováníDruhý pro přehled geologických jednotekTřetí pro geologický řezA jeden pro stratigrafické schémaVlastnosti nastavit podle vzoru

#### GEOLOGICKÝ ŘEZ V LAYOUTU GEOL. MAPY

Vložím nový Data Frame: *Insert-Data Frame*. Kliknu na něj pravým-vyberu *Properties*záložka *General*- Name = "ŘEZ", záložka *Data Frame* – Extent = Fixed Scale, Scale = 1:10 000**,** záložka *Frame* - border color = No Color, záložka *Size and Position* X = 42,05 cm, Y = 10cm (velikost a umístění – viz layout vzor).

OK. Data Frame roztáhnu podélně pod celou šířku mapy.

Add Data – vložit profily\_hranice, profily\_body a profily\_polygony. Pokud jsou data mimo Data Frame, otevřu tabulku atributů vrstvy "profily\_hranice", kliknu na začátek jednoho řádku, zvolím Pan To. Dále posouvám řez do středu Data Framu touto packou:

> ◎ 2 茶品 ←→ 图 · 图  $\odot$

Rozbarvit stejně jako v mapě. Lze v *Layer Properties*- záložce *Symbology* použít *Import* a vybrat odpovídající vrstvu v geol. mapě, rozbarví se to stejně.

Chybí ještě <sup>č</sup>ísla v metrech na stupnici řezu, vložím: Insert-Text, upravím velikost.

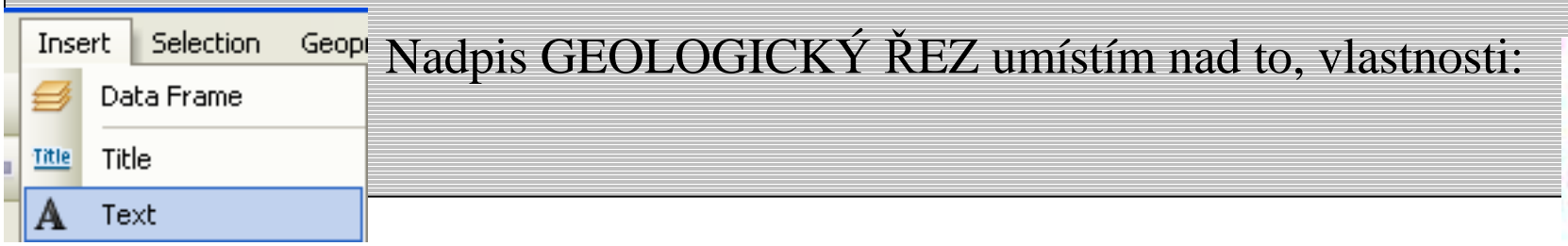

**Title** font-Arial size=7 mm position X+42,05 cm ion Y=11.5 cm anchor gointstop

# STRATIGRAFICKÉ SCHEMA V LAYOUTU GEOL.MAPY

### Do layoutu geologické mapy vložím ještě jeden Data Frame na stratigrafické schéma: Insert-Data Frame

Kliknu na něj pravým-vyberu *Properties* - záložka *General*- Name = "Stratigrafické schéma"**,** záložka *Data Frame* – Extent <sup>=</sup> Fixed Scale, Scale = 1:10 000, záložka *Frame* border color = No Color, záložka *Size and Position* X = 8 cm, Y = 30 cm. Width = 6 cm, Height  $= 10$  cm nebo víc.

Add Data – vložit profily\_hranice, profily\_body a profily\_polygony. Data se strati schématem posunu do středu Data Framu podobně jako u řezu.

Rozbarvit stejně jako v mapě. Lze v *Layer Properties*- záložce *Symbology* použít *Import* a vybrat odpovídající vrstvu v geol. mapě, rozbarví se to stejně.

Nadpis STRATIGRAFICKÉ SCHÉMA

SEDIMENTÁRNÍCH ÚTAVRŮ umístím nad to, vlastnosti:

STRATIGRAFICKÉ SCHÉMA

SEDIMENTÁRNÍCH ÚTVARŮ

#### Title

font=Arial  $size=7$  mm  $position X=8 cm$ position Y=37 cm anchor point=top

### PŘEHLED GEOLOGICKÝCH JEDNOTEK V LAYOUTU GEOL.MAPY

- -vložím další data frame, umístím podle "layout vzoru", nadpis
- -vložím "schema\_hranice", "schema\_polygony" a listoklad.
- -Data frame prop.: Extent  $=$  Fixed Scale, Scale  $= 1:75000$
- -V tabulce atributů listokladu vyberu svůj list,
- kliknu na začátek řádku, zvolím "Pan To". Řádek svítí modře.
- - Oříznu ostatní listy: *Data Frame Properties -* záložka *Data Frame*, okno *Clip Options,*  zvolím *Clip to shape -* klinu na *Specify shape,* zaškrtnu *Outline of Features,* zvolím *– listoklad – Selected.*

**OBJECTID** 

Shape \*

0 Polvaon

**FID** 

**LIST** 

extent=fixed scale (1:75000)

3417 23-32-14

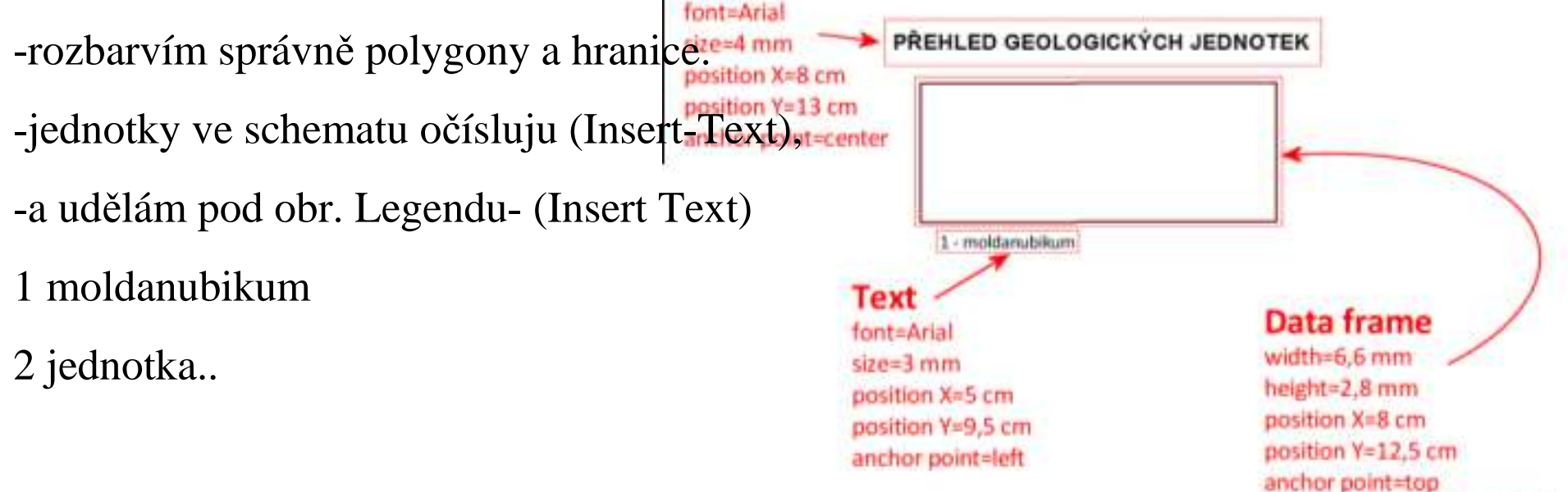

### PŘEHLED GEOLOGICKÉHO MAPOVÁNÍ V LAYOUTU GEOL.MAPY

V mxd s layoutem geol.mapy vložím nový Data Frame: Insert-Data Frame. Kliknu na něj pravým-vyberu *Properties,* V *Data Frame Properties:*

- záložka *General*- Name = "geol. mapování",
- záložka *Data Frame* – Extent <sup>=</sup> Fixed Scale, Scale = 1:75 000
- záložka *Frame* - border color = No Color.
- záložka *Size and Position*: podle "layout vzoru":

Vložím (Add Data)- listoklad. V tabulce atributů vyberu svůj list,

kliknu na začátek řádku, zvolím "Pan To". Řádek svítí modře.

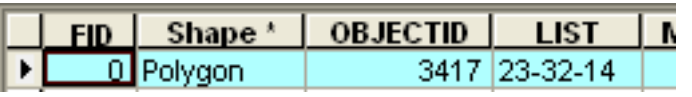

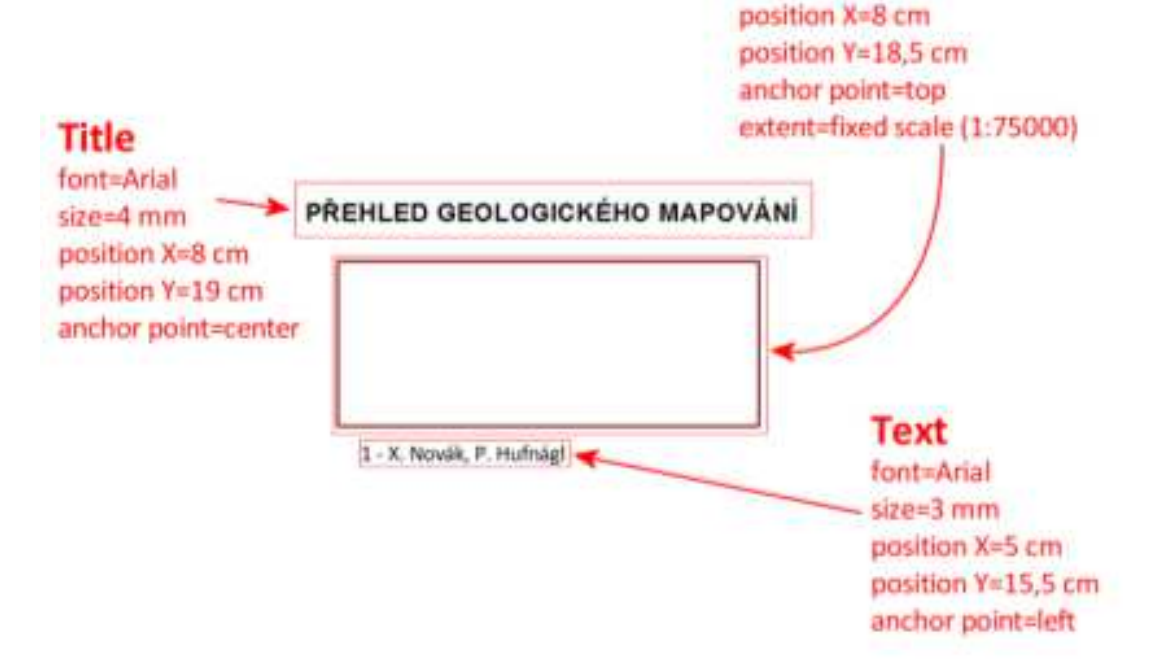

Data frame width=6.6 mm height=2,8 mm

#### Oříznu ostatní listy:

#### *Data Frame Properties*

 záložka *Data Frame*, okno *Clip Options,* zvolím *Clip to shape -* klinu na *Specify shape,*  zaškrtnu *Outline of Features,* zvolím *– listoklad – Selected.*

Nastavím obrys listokladu Outline Width =  $0,3$ , Outline Color = black, Fill Color = No Color. Nadpis a text pod schematem podle vzoru

Přes Insert – Text vložím text s číslem "1" a umístím do středu mapového listu.

K tomuto číslu pod list napíšu obě jména vaší skupiny.